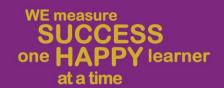

# Microsoft Teams, SeeSaw and eSchool

2022-23

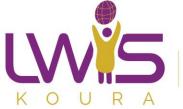

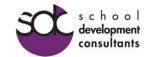

#### eSchool

- eSchool is a communication platform between teacher, students and parents.
- You will also use eSchool to check your child's daily/weekly agenda, receive important memos from the school and check your child's grades.
- You can log into myeschoolhome.com using the credentials provided by the school
- You can download the eSchool app on your phone by typing eSchool in your Play Store or Apple Store

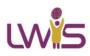

### To use eSchool on your Laptop

- Go to your Internet Browser (Google Chrome or Edge or Firefox)
- Type the following link:

www.myeschoolhome.com

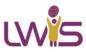

#### eSchool Connect Website

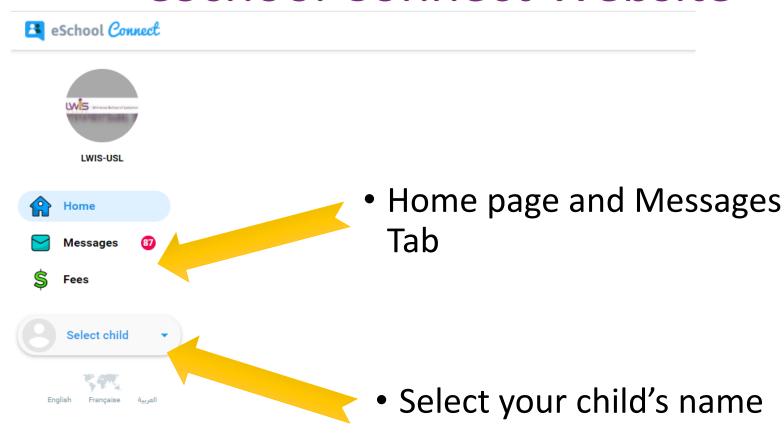

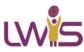

#### eSchool Connect

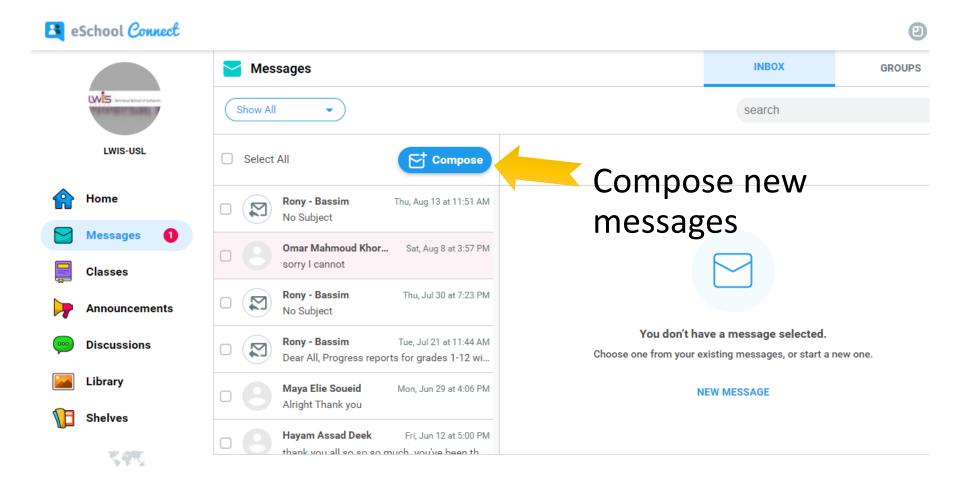

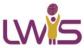

#### eSchool Gradebook

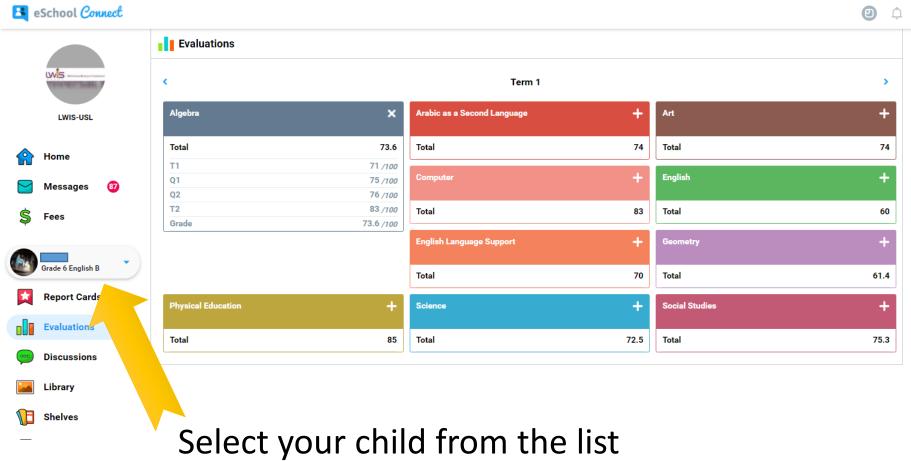

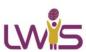

Select your child from the list to view all his grades

# eSchool Agenda

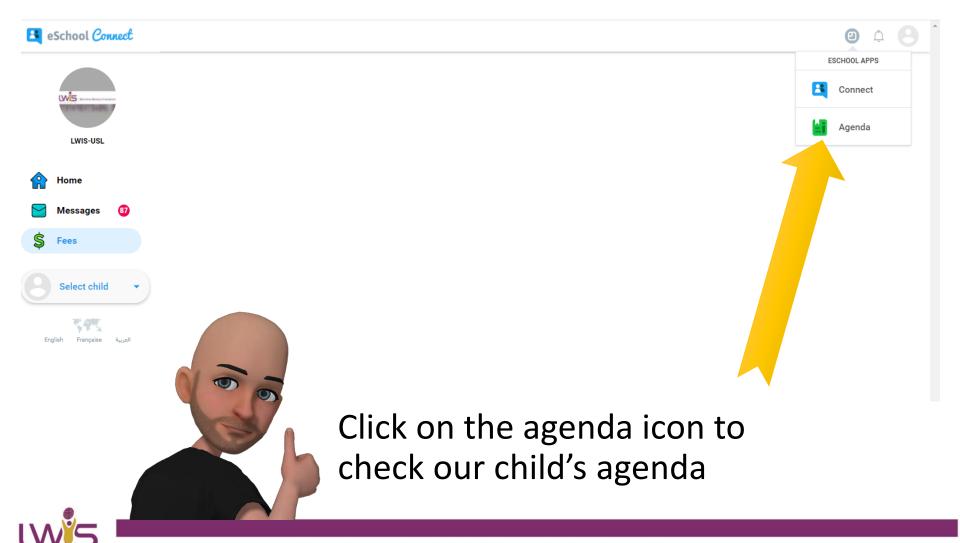

# eSchool Agenda

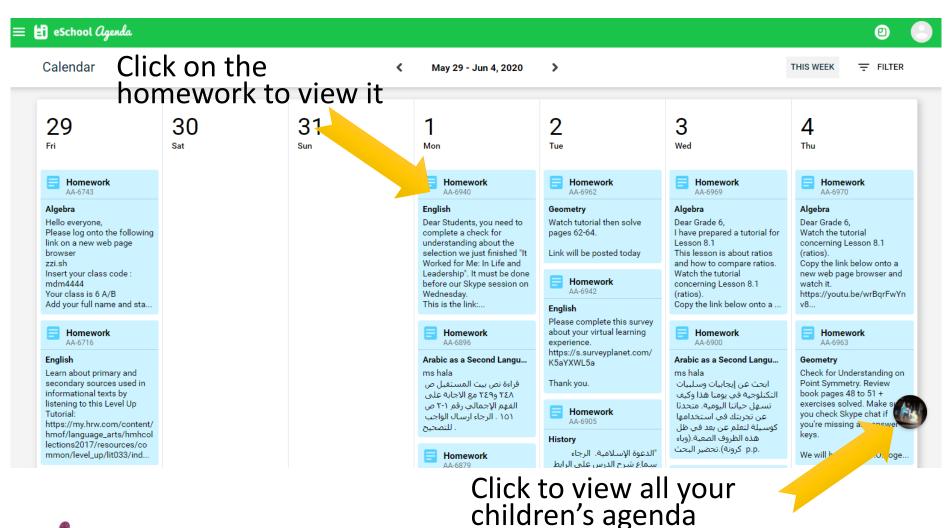

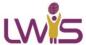

#### Homework on eSchool

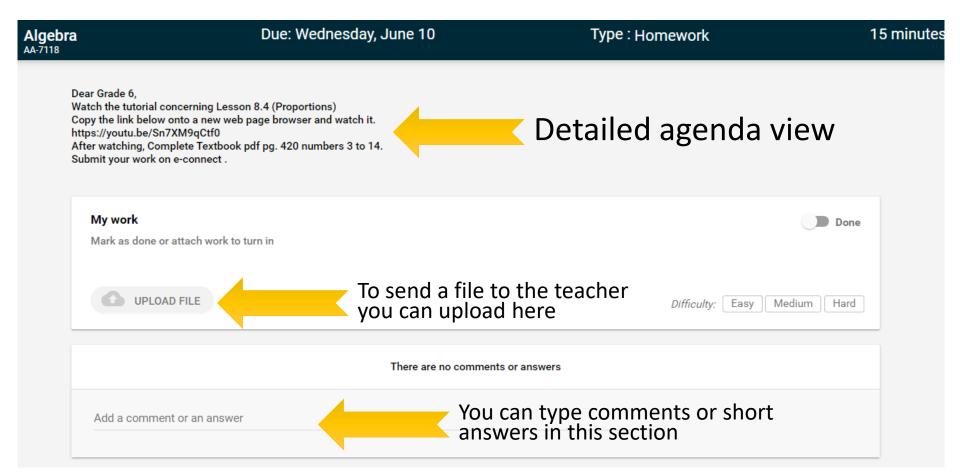

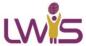

### eSchool App on Mobile

eSchool Connect

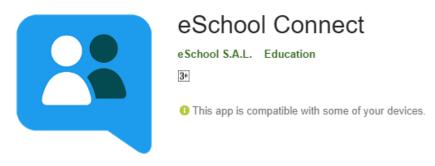

eSchool Agenda

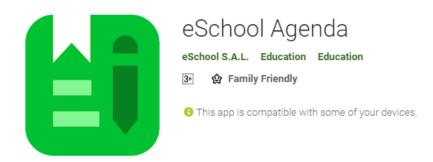

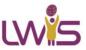

# eSchool Agenda Mobile Application

Install eSchool Agenda on your mobile phone & sign in using your eSchool account

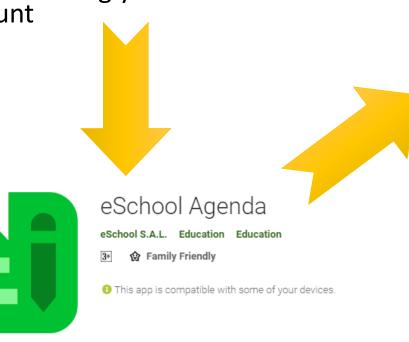

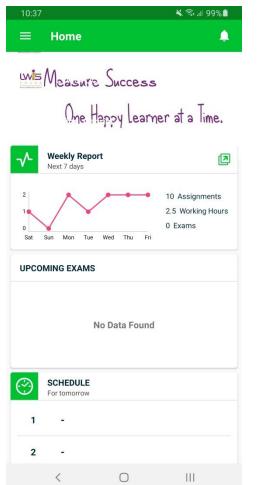

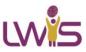

# eSchool Agenda Mobile Application

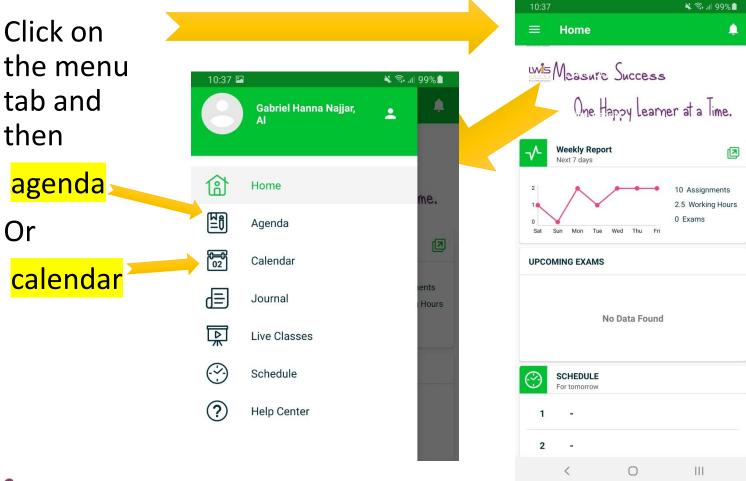

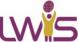

eSchool Agenda Mobile

**Application** 

Click on the day to expand or use the upper menu to go back and view previous agenda

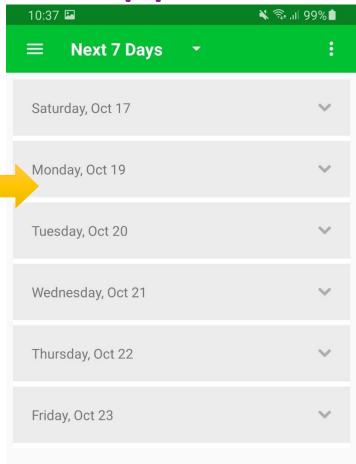

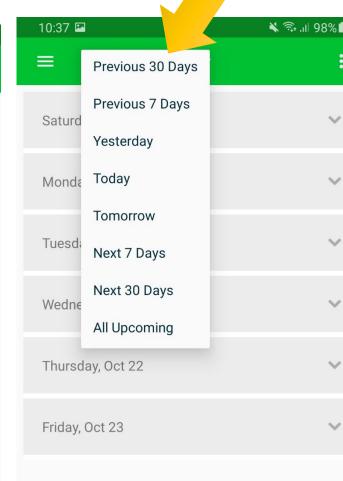

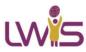

# eSchool Agenda Mobile Application

Click on the assignment to expand it

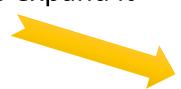

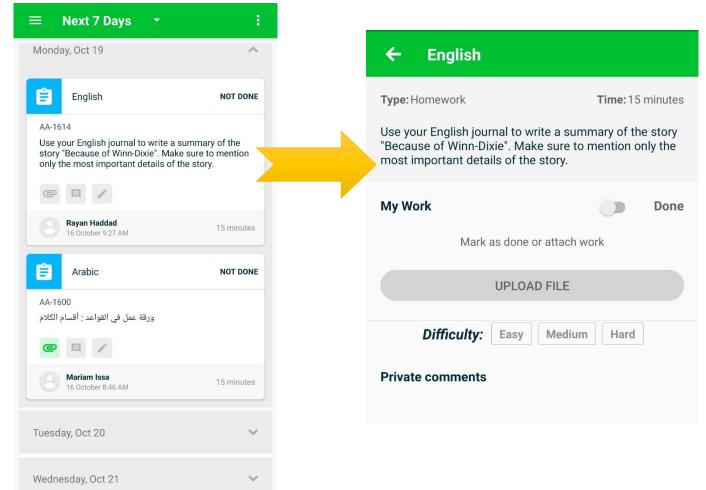

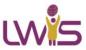

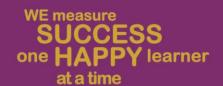

# Microsoft Teams

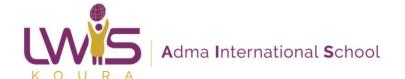

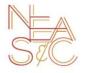

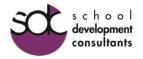

### Login to Microsoft Office 365

- The school will provide your child with a Microsoft Office 365 email address that they will use throughout the year.
- You will need to login to your school mail on the following link: <u>outlook.office365.com</u>
- You can send and receive emails using your office 365 account.
- You will need this email to access
   Microsoft Teams.

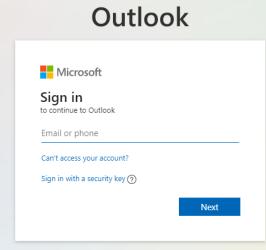

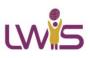

# Accessing MS Teams from your Browser

 Login to your email (outlook.office365.com) then click on App Launcher icon and then Teams

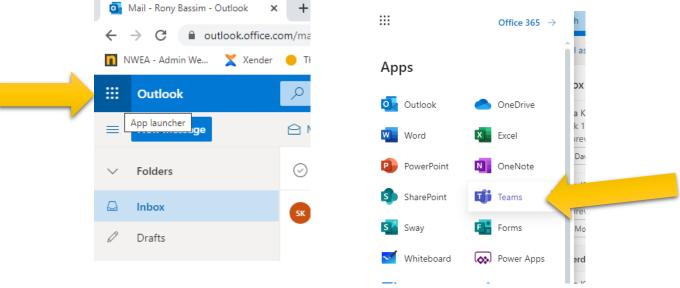

 You can also go directly to MS Teams using the following link: <u>teams.microsoft.com</u>

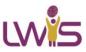

# Accessing MS Teams from your desktop

- You can download the Microsoft Teams application on your laptop and sign in using your Office 365 account.
- The application will launch every time you turn on your device and you will get notification as soon as they are received
- It is recommended that you install the application on your device and use it instead of the browser version of MS Teams.

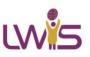

# Installing MS Teams on your laptop

 Click on the following link to download the desktop version of MS Teams

https://www.microsoft.com/en-us/microsoft-365/microsoft-teams/download-app

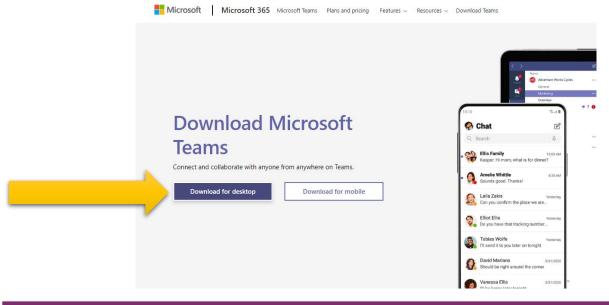

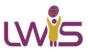

# Installing MS Teams on your laptop

 After the download is complete run the setup file to install MS Teams.

Once complete you should be able to see an icon

on your desktop

or search your start menu by typing Teams

Launch the app and sign in from your Office 365 account.

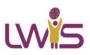

**Teams Interface** 

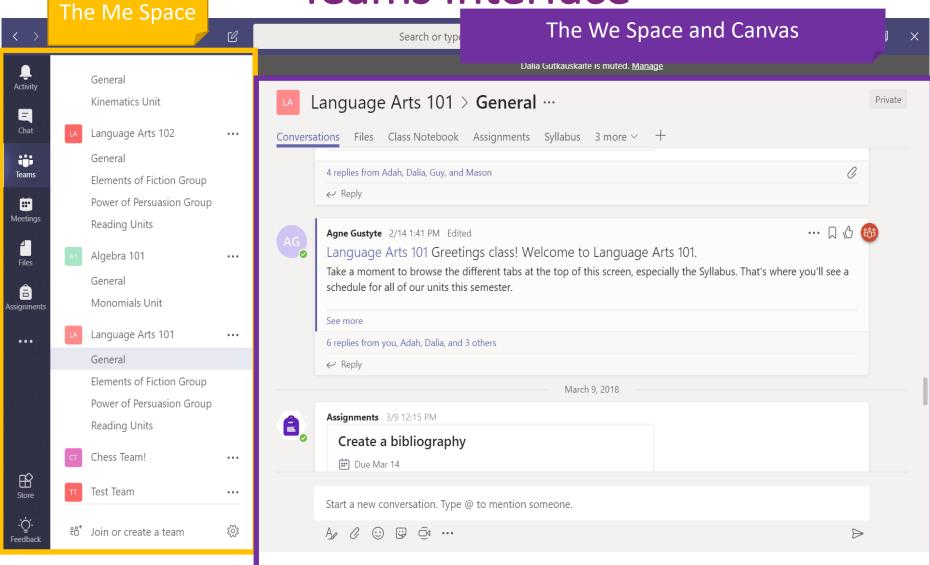

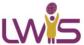

### The App Bar

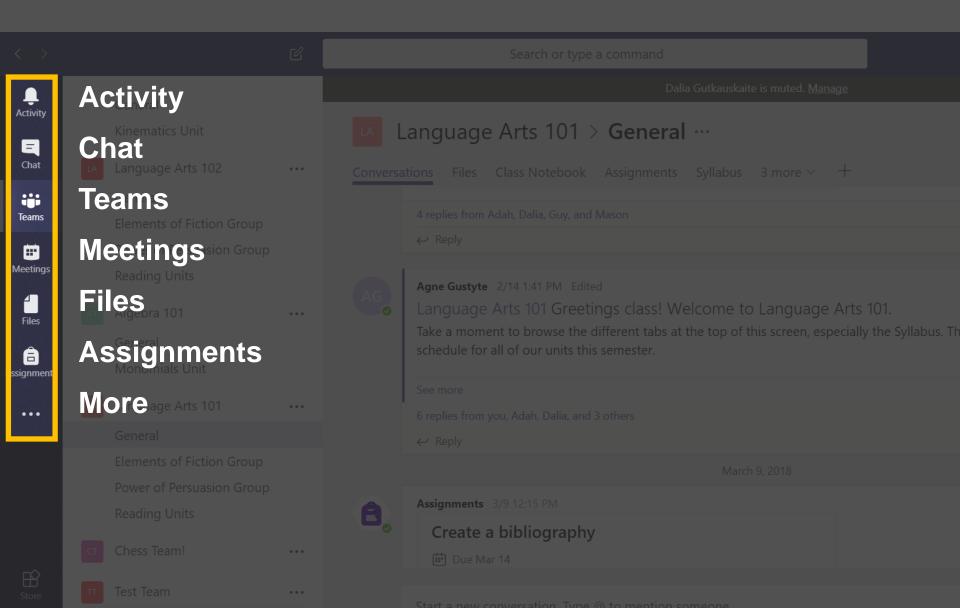

#### To view notification

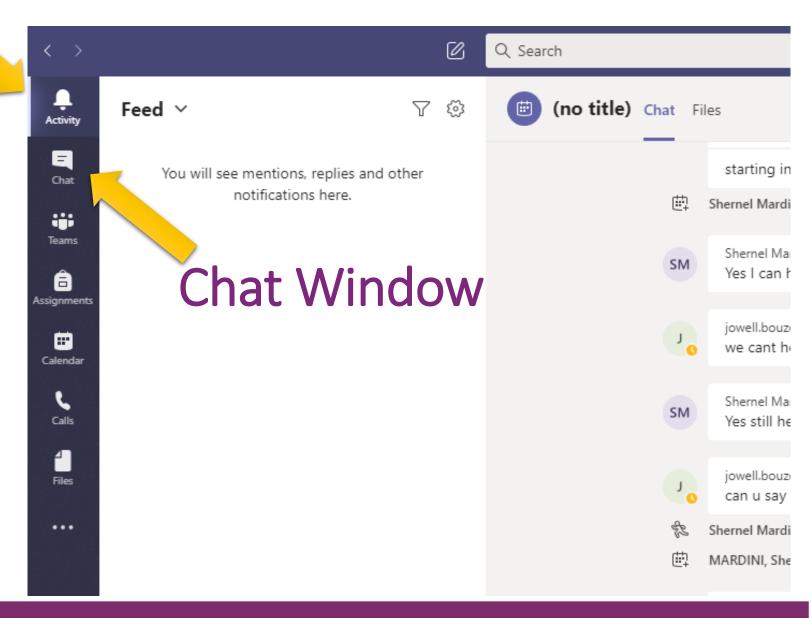

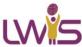

#### **Teams**

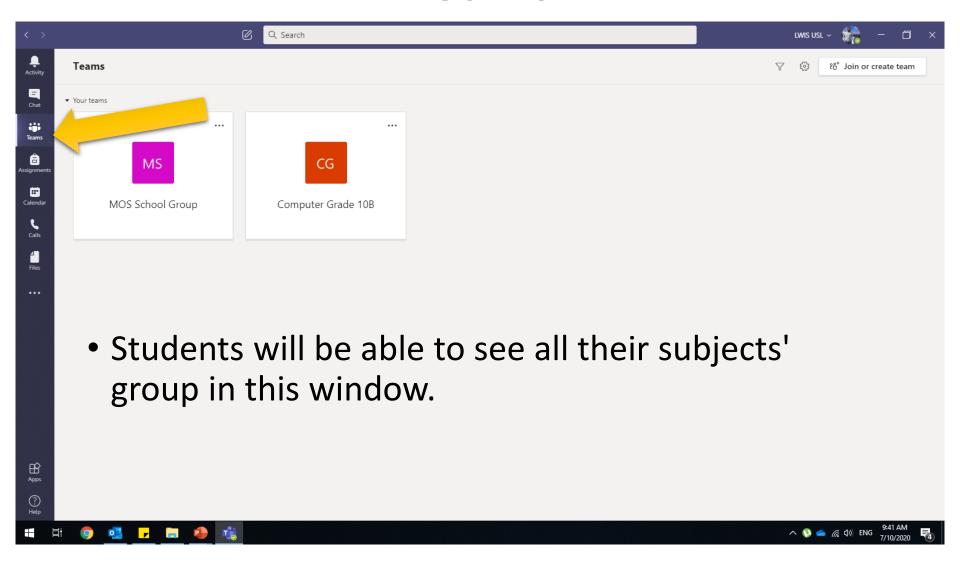

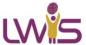

#### Class Tab

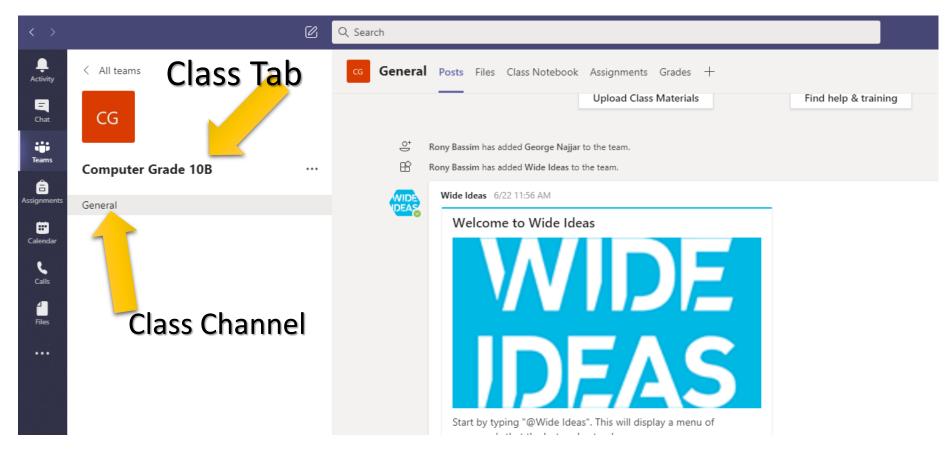

• In the class tab students will be able to see posts and files shared to them by their subject teacher

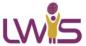

#### Posts & Files Tabs

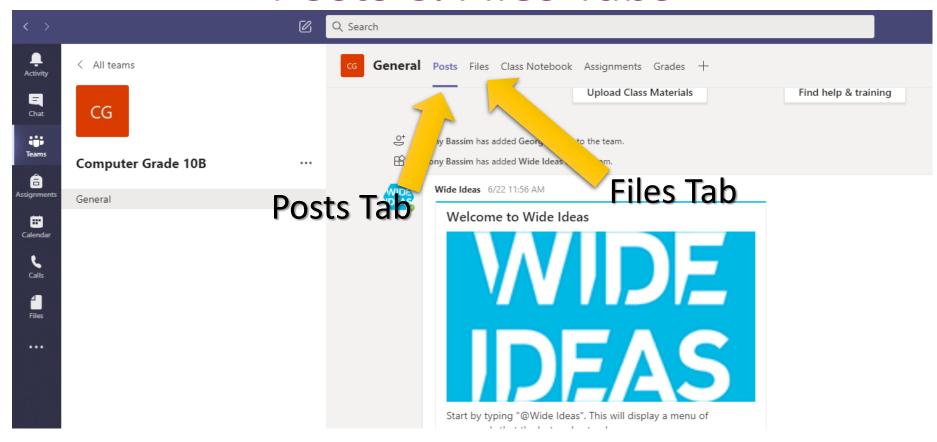

- In the posts tab students will be able to communicate with the teachers and students. Teacher may also post links, material, questions, ...
- All the files shared with the students in this subject will be shown here

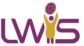

### Assignments Tab

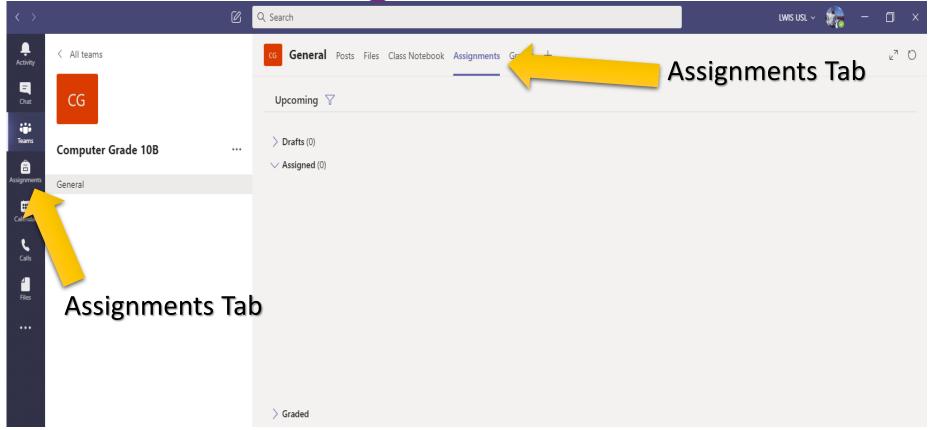

- In the assignments tab students can check assignments, project, homework assigned by the teacher for this specific subject
- The assignments tab can be accessed from within the class tab of from the App Bar

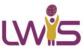

# Joining Calls by clicking on Join Call in your Team tab

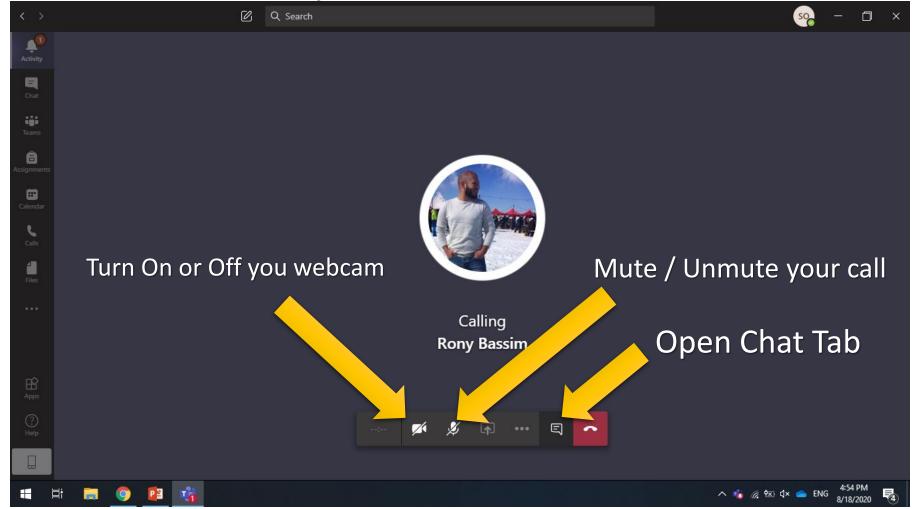

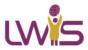

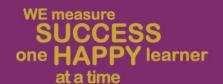

# SeeSaw

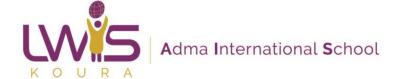

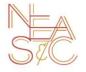

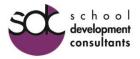

#### SeeSaw

 https://app.seesaw.me/ for an online version using your laptop browser.

Or download the app for Android and IOS

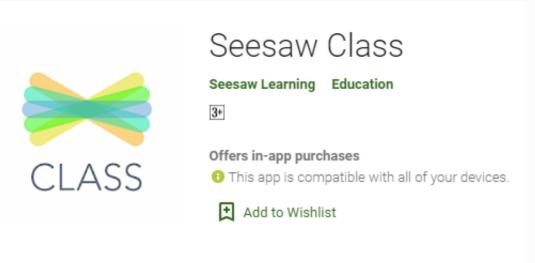

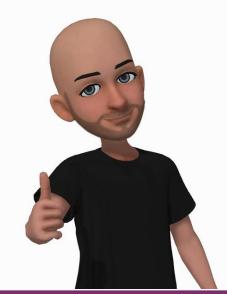

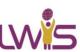

# Creating a parent account on SeeSaw \*\*Thave emails or mobile numbers? You can also **Print Invi**

 You will be sent a link to setup a parent seesaw account and to login to see your child activity

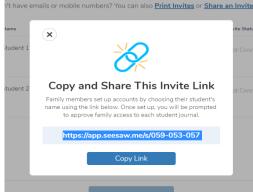

 Once you click on the link you will be asked to click on your child's name

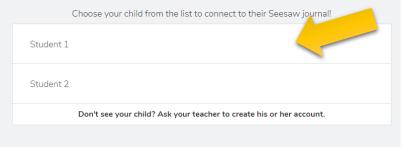

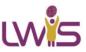

### Creating a parent account on SeeSaw

 You can sign up directly from Google using your Gmail account or setup a new account using any other email

address.

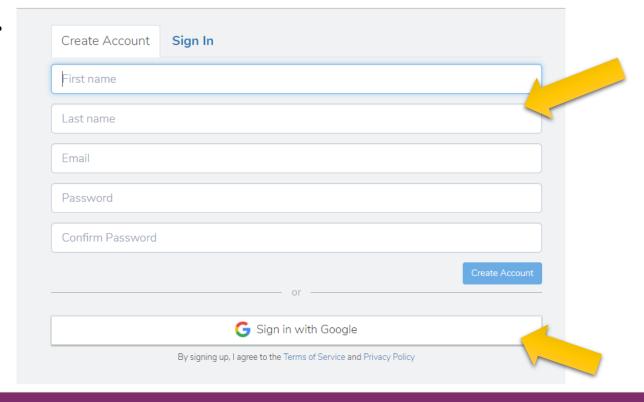

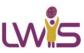

# Click on your child's class to view their journal

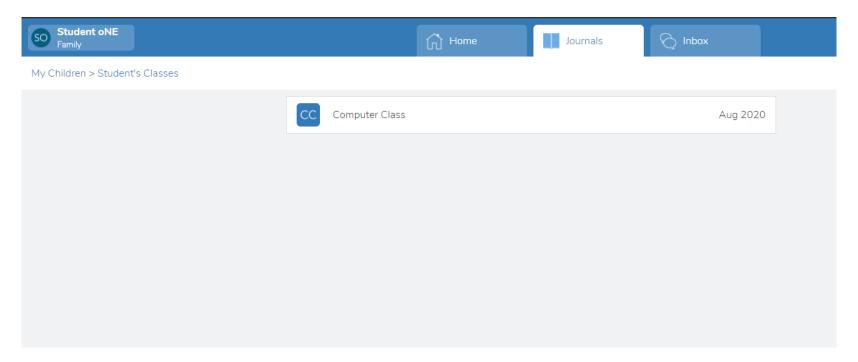

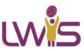

### To help your child login

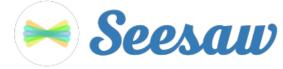

#### **Student 1's Home Learning Code**

1. Go to <a href="https://app.seesaw.me">https://app.seesaw.me</a> on a computer. Or install the Seesaw Class App on an iOS or Android device.

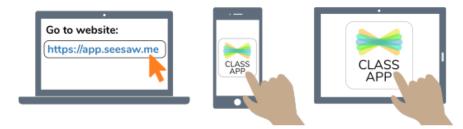

Choose "I'm a Student".

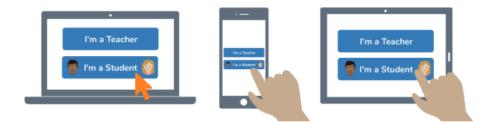

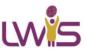

### To help your child login

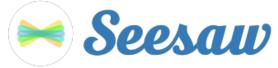

Scan this code using Seesaw's built-in QR code scanner. Or type in these letters to access your Seesaw account: NDCO VTVN RVMQ DPQL

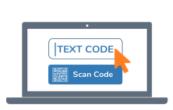

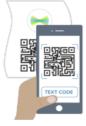

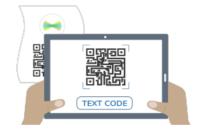

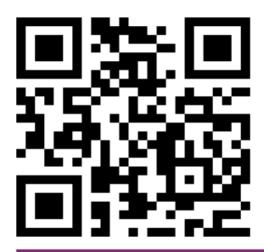

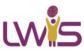

# Working on Assigned Activities

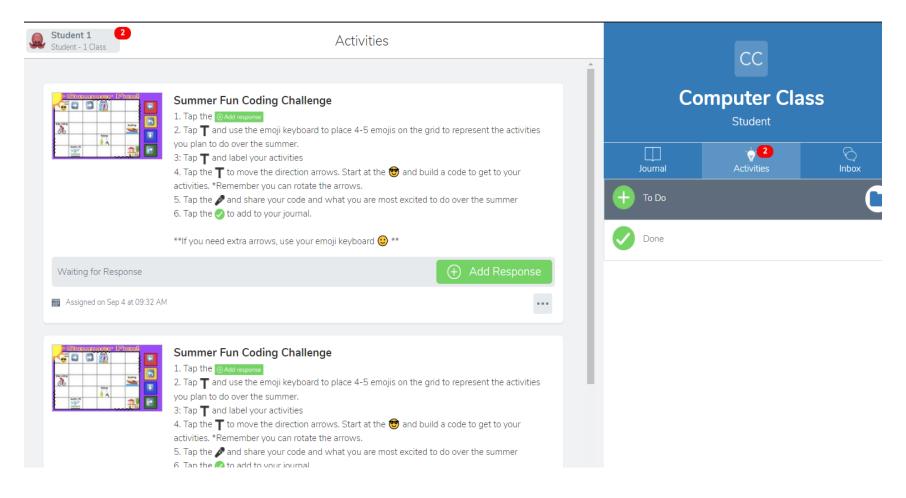

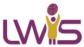

# Working on Assigned Activities

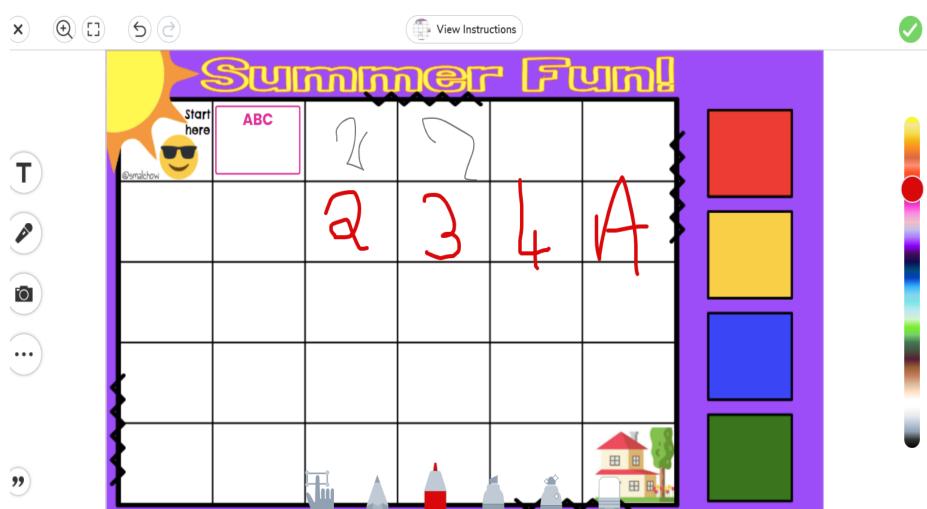

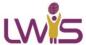

# Working on Assigned Activities

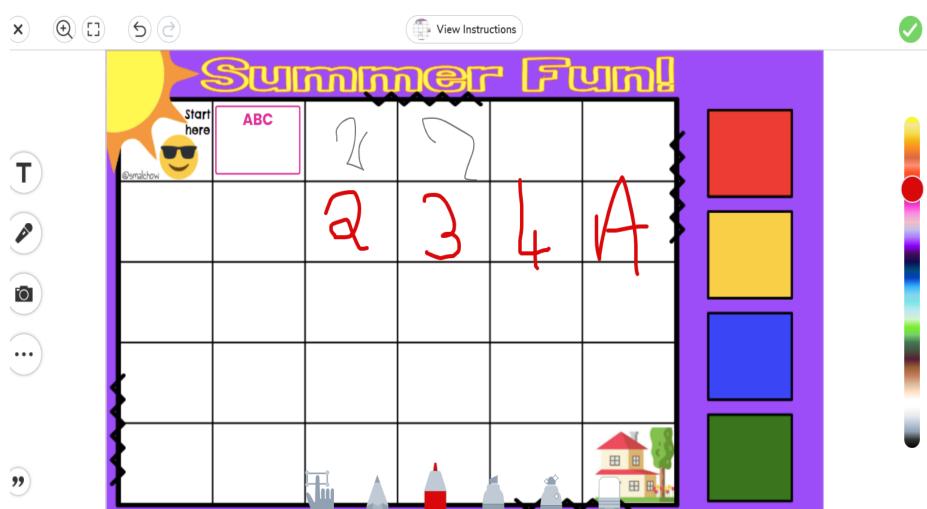

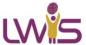